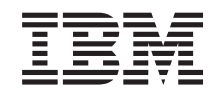

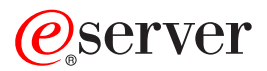

iSeries 270, 810, 820 ou 825 Instructions d'installation relatives à une unité amovible Version 5

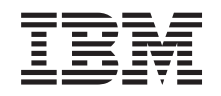

# ERserver

iSeries 270, 810, 820 ou 825 Instructions d'installation relatives à une unité amovible

Version 5

#### **Première édition – novembre 2002**

LE PRESENT DOCUMENT EST LIVRE ″EN L'ETAT″. IBM DECLINE TOUTE RESPONSABILITE, EXPRESSE OU IMPLICITE, RELATIVE AUX INFORMATIONS QUI Y SONT CONTENUES, Y COMPRIS EN CE QUI CONCERNE LES GARANTIES DE QUALITE MARCHANDE OU D'ADAPTATION A VOS BESOINS. Certaines juridictions n'autorisent pas l'exclusion des garanties implicites, auquel cas l'exclusion ci-dessus ne vous sera pas applicable.

Ce document est mis à jour périodiquement. Chaque nouvelle édition inclut les mises à jour. Les informations qui y sont fournies sont susceptibles d'être modifiées avant que les produits décrits ne deviennent eux-mêmes disponibles. En outre, il peut contenir des informations ou des références concernant certains produits, logiciels ou services non annoncés dans ce pays. Cela ne signifie cependant pas qu'ils y seront annoncés.

Pour plus de détails, pour toute demande d'ordre technique, ou pour obtenir des exemplaires de documents IBM, référez-vous aux documents d'annonce disponibles dans votre pays, ou adressez-vous à votre partenaire commercial.

Vous pouvez également consulter les serveurs Internet suivants :

- v [http://www.fr.ibm.com \(serveur IBM en France\)](http://www.fr.ibm.com)
- v [http://www.can.ibm.com \(serveur IBM au Canada\)](http://www.can.ibm.com)
- v [http://www.ibm.com \(serveur IBM aux Etats-Unis\)](http://www.ibm.com)

*Compagnie IBM France Direction Qualité Tour Descartes 92066 Paris-La Défense Cedex 50*

© Copyright IBM France 2002. Tous droits réservés.

**© Copyright International Business Machines Corporation 2000, 2003. All rights reserved.**

### **Chapitre 1. Installation d'unités amovibles dans les iSeries 270, 810 ou 820**

Vous pouvez choisir d'installer une unité amovible dans votre serveur iSeries. L'installation du matériel dure environ une heure. Cependant, si vous ne souhaitez pas installer vous-même ce dispositif, vous pouvez faire appel à IBM ou à un distributeur agréé (service facturé).

Vous devez prévoir du temps supplémentaire pour l'exécution des travaux, la sauvegarde et l'IPL du système et la vérification de votre configuration matérielle.

Les instructions ci-après vous permettent d'effectuer les opérations suivantes :

- v mettre l'unité centrale hors tension ;
- v retirer les panneaux de l'unité centrale ;
- installer le nouveau matériel ;
- v remettre en place les panneaux de l'unité centrale ;
- v exécuter un IPL du système d'exploitation ;
- v vérifier la configuration du nouveau matériel.

Avant de commencer :

- \_\_ 1. Assurez-vous que vous possédez une sauvegarde récente de votre système d'exploitation et de vos logiciels sous licence. Si vous avez effectué une sauvegarde après la dernière application de PTF, cette sauvegarde est valable.
- \_\_ 2. Prenez quelques minutes pour vous familiariser avec ces instructions.
- \_\_ 3. Si certains éléments sont incorrects, sont manquants ou semblent présenter des défauts, effectuez l'une des opérations suivantes :
	- v Adressez-vous à votre distributeur agréé.
	- Prenez contact avec IBM :
		- Numéro de téléphone : 0 801 TEL IBM (0 801 83 54 26)
		- Numéro de télécopie : 0 801 FAX IBM (0 801 32 94 26)
		- Site Internet : ibmrep@fr.ibm.com
		- 1-507-253-5242 (reste du monde)
- \_\_ 4. Si vous installez un nouveau matériel dans des partitions logiques, vous devez planifier et comprendre ses prérequis pour mener à bien votre opération. Consultez la rubrique Partitions logiques de l'*Information Center*. Revenez ensuite aux présentes instructions.
- \_\_ 5. Avant de procéder à l'installation de ce dispositif, vous devez vérifier s'il existe des PTF préalables à cette opération. Accédez au site Web suivant : <http://www-912.ibm.com/supporthome.nsf/document/10000051>
	- a. Sélectionnez **All Documents**.
	- b. Sélectionnez **Collapse**.
	- c. Sélectionnez **General Information**.
	- d. Sélectionnez **Offerings**.
	- e. Sélectionnez **Feature Prerequisites**.
	- f. Sélectionnez **Customer Install Features Prerequisites**.

g. Recherchez le numéro du dispositif que vous souhaitez installer et l'édition de l'OS/400, puis vérifiez s'il existe ou non des conditions préalables à cette installation.

Les illustrations contenues dans ces instructions peuvent ne pas correspondre exactement à votre serveur. Néanmoins, les procédures demeurent identiques pour l'exécution de chaque tâche.

### **Préparation**

- \_\_ 1. Votre unité centrale est-elle un modèle iSeries 825 ?
	- Non : Passez à l'étape suivante.
	- \_\_ **Oui** : Passez à la section [Chapitre 2, «Installation d'une unité amovible](#page-12-0) [dans l'unité iSeries 825», à la page 9.](#page-12-0)
- \_\_ 2. Assurez-vous que tous les travaux sont terminés.
- \_\_ 3. Lorsque tous les travaux sont terminés, mettez le système hors tension en tapant **pwrdwnsys \*immed** en ligne de commande et appuyez sur la touche Entrée.

**Remarque :** Si vous rencontrez des difficultés durant l'installation, prenez contact avec votre distributeur agréé ou votre prestataire de maintenance.

- \_\_ 4. Lorsque l'iSeries est hors tension, déconnectez-en tous les PC. Arrêtez toutes les unités (imprimantes et écrans) qui lui sont connectées.
- \_\_ 5. Débranchez tous les cordons d'alimentation de toutes les unités (imprimantes et écrans) des socles de prise de courant.
- \_\_ 6. Débranchez le cordon d'alimentation de l'unité centrale du socle de prise de courant.
- \_\_ 7. Retirez les panneaux de l'unité centrale. Pour plus de détails sur cette opération, reportez-vous à la section [«Panneaux de l'unité centrale» à la](#page-24-0) [page 21.](#page-24-0)
- \_\_ 8. **Utilisez le bracelet jetable fourni afin de prévenir les risques**

d'endommagement du matériel dus aux décharges électrostatiques. <sup>[Leree</sup> [Vue](javascript:top.movieWindow()] [vidéo.](javascript:top.movieWindow() La partie adhésive du bracelet doit être fixée sur une surface non peinte.

#### **Remarques :**

- a. Respectez les mêmes précautions que si vous ne portiez pas de bracelet de protection. Le bracelet de protection jetable (référence 2209) sert à éviter la formation d'électricité statique. Il n'a aucune influence sur les risques d'électrocution lors de l'utilisation ou de la manipulation d'appareils électriques.
- b. Déroulez le bracelet et retirez le film de protection des languettes de cuivre à son extrémité.
- c. Fixez les languettes de cuivre à une surface métallique **à nu et non peinte** du châssis de l'unité (mise à la terre).

### <span id="page-6-0"></span>**Installation de l'unité amovible**

- 1. Remplacez-vous une unité amovible ?
	- \_\_ **Oui** : Passez à l'étape suivante.
	- Non : Passez à l'étape 6.
- 2. Déconnectez le câble d'interface (grand connecteur) et le cordon d'alimentation (petit connecteur) de l'arrière du dispositif.
- 3. Saisissez les deux loquets bleus qui permettent de fixer l'unité au châssis de l'unité centrale et tirez-les vers vous jusqu'à ce qu'il se bloquent.
- \_\_ 4. Sortez l'unité de l'unité centrale en la tirant vers vous. Il se peut que vous deviez enlever la patte d'obturation située au-dessus du panneau de commande.
- \_\_ 5. Passez à l'étape 7.
- \_\_ 6. Sortez la patte de l'unité centrale.
- 7. Repérez l'emballage qui contient la nouvelle unité amovible et retirez celle-ci.
- 8. L'unité que vous installez est-elle une unité optique ?
	- \_\_ **Oui** : Passez à l'étape suivante.
	- \_\_ **Non** : Passez à l'étape 10.
- \_\_ 9. En vous aidant de l'exemple illustré ci-après, définissez les cavaliers d'adresse d'unité optique en procédant comme suit :
	- \_\_ a. Placez un cavalier autour du premier jeu de broches.
	- \_\_ b. Placez un cavalier autour du quatrième jeu de broches.

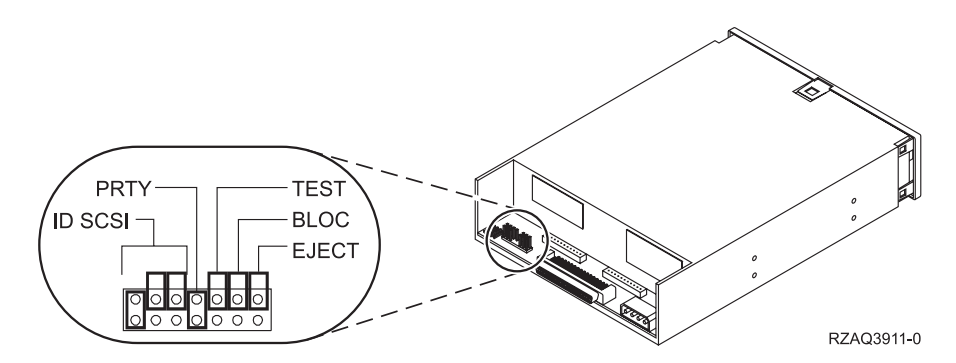

Figure 1. Emplacements des cavaliers d'unité optique

- \_\_ 10. Placez l'unité face à l'unité centrale et faites-la glisser dans l'unité centrale [\(figure 2 à la page 4\)](#page-7-0) jusqu'à ce qu'elle bute contre le châssis de cette dernière.
- \_\_ 11. Appuyez sur les loquets bleus afin de fixer votre unité à l'unité centrale.
- \_\_ 12. Raccordez le cordon d'alimentation au petit connecteur situé à l'arrière de l'unité de bande.
- \_\_ 13. Si vous ne remplacez pas une unité amovible existante, retirez la bande de l'extrémité du câble.
- \_\_ 14. Raccordez le câble d'interface au grand connecteur situé à l'arrière de l'unité de bande.

<span id="page-7-0"></span>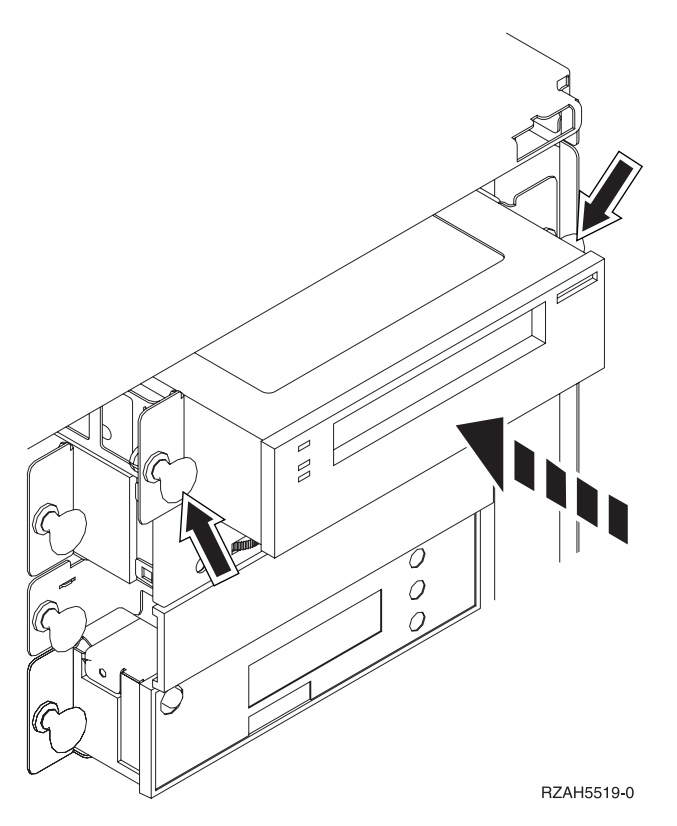

Figure 2. Installation de l'unité amovible

- \_\_ 15. Souhaitez-vous installer d'autres unités amovibles ?
	- \_\_ **Non** : Passez à l'étape suivante.
	- \_\_ **Oui** : Reprenez les étapes [1 à la page 3](#page-6-0) à [14 à la page 3.](#page-6-0)
- \_\_ 16. Avez-vous d'autres cartes ou dispositifs à installer ?
	- \_\_ **Non** : Passez à l'étape suivante.
	- \_\_ **Oui** : Si vous devez installer d'autres options (telles que des unités de disques ou de bande, ou des cartes mémoire), reportez-vous aux instructions les accompagnant.
- \_\_ 17. Reportez-vous à la section «Fin de l'installation».

### **Fin de l'installation**

- 1. Remettez en place le panneau latéral de l'unité centrale. Pour ce faire, alignez les ergots, situés sur les bords supérieurs et inférieurs du panneau, avec les fentes correspondantes, puis appliquez le panneau contre l'unité centrale en veillant à engager tous les ergots dans les fentes. Faites glisser le panneau vers l'avant de l'unité centrale jusqu'à ce qu'il se bloque et serrez les vis.
- 2. Installez les panneaux de l'unité centrale.

#### \_\_ 3. **DANGER**

**Un mauvais câblage du socle de prise de courant peut provoquer une mise sous tension dangereuse des parties métalliques du système ou des unités qui lui sont raccordées. Il appartient au client se s'assurer que le socle de prise de courant est correctement câblé et mis à la terre afin d'éviter tout risque de choc électrique. (RSFTD201)**

Branchez dans les socles de prise de courant les cordons d'alimentation :

- v de l'unité centrale,
- v de la console de l'unité centrale.
- \_\_ 4. Branchez et mettez sous tension toutes les unités reliées (écrans et imprimantes, par exemple).
- \_\_ 5. Votre unité centrale est-elle un modèle 270, 810 ou 820 ?
	- \_\_ **270 ou 810** : Passez à l'étape suivante.
	- \_\_ **820** : Passez à l'étape 8.
	- \_\_ 6. Examinez la fenêtre Fonction/Données sur le panneau de commande.
- \_\_ 7. Les caractères **01 B N V=S** s'affichent-ils dans la fenêtre Fonction/Données ?
	- \_\_ **Oui** : Passez à l'étape [10 à la page 6.](#page-9-0)
	- \_\_ **Non** : Procédez comme suit :
		- \_\_ a. Appuyez sur les boutons de sélection (flèche vers le haut ou vers le bas) jusqu'à ce que **02** s'affiche dans la fenêtre Fonction/Données.
		- \_\_ b. Appuyez sur le bouton Entrée du panneau de commande.
		- \_\_ c. Appuyez sur les boutons de sélection (flèche vers le haut ou vers le bas) jusqu'à ce que **B** s'affiche dans la fenêtre Fonction/Données.
		- \_\_ d. Appuyez sur le bouton Entrée du panneau de commande.
		- \_\_ e. Appuyez sur les boutons de sélection (flèche vers le haut ou vers le bas) jusqu'à ce que **N** s'affiche dans la fenêtre Fonction/Données.
		- \_\_ f. Appuyez sur le bouton Entrée du panneau de commande.
		- \_\_ g. Appuyez sur les boutons de sélection (flèche vers le haut ou vers le bas) jusqu'à ce que **S** s'affiche dans la fenêtre Fonction/Données.
		- \_\_ h. Appuyez sur le bouton Entrée du panneau de commande.
		- \_\_ i. Appuyez sur les boutons de sélection (flèche vers le haut ou vers le bas) jusqu'à ce que **01** s'affiche dans la fenêtre Fonction/Données.
		- \_\_ j. Appuyez sur le bouton Entrée du panneau de commande. Les caractères **01 B N S** doivent s'afficher dans la fenêtre Fonction/Données. Si tel n'est pas le cas, reprenez les étapes 7a à 7i.
		- \_\_ k. Passez à l'étape [10 à la page 6.](#page-9-0)
- \_\_ 8. Examinez la fenêtre Fonction/Données sur le panneau de commande.
- \_\_ 9. Les caractères **01 B V=S**, avec l'indicateur de mode Normal (**OK**) allumé, s'affichent dans la fenêtre Fonctions/Données ?
	- \_\_ **Oui** : Passez à l'étape suivante.
- <span id="page-9-0"></span>\_\_ **Non** : Procédez comme suit :
	- \_\_ a. Appuyez sur le bouton Mode jusqu'à ce que l'indicateur de mode Manuel (représentant une petite main) s'allume.
	- \_\_ b. Appuyez sur les boutons de sélection (flèche vers le haut ou vers le bas) jusqu'à ce que **02** s'affiche dans la fenêtre Fonction/Données.
	- \_\_ c. Appuyez sur le bouton Entrée du panneau de commande.
	- \_\_ d. Appuyez sur les boutons de sélection (flèche vers le haut ou vers le bas) jusqu'à ce que **B** s'affiche dans la fenêtre Fonction/Données.
	- \_\_ e. Appuyez sur le bouton Entrée du panneau de commande.
	- \_\_ f. Appuyez sur les boutons de sélection (flèche vers le haut ou vers le bas) jusqu'à ce que **S** s'affiche dans la fenêtre Fonction/Données.
	- \_\_ g. Appuyez sur le bouton Entrée du panneau de commande.
	- \_\_ h. Appuyez sur le bouton de sélection de mode jusqu'à ce que le voyant Normal (**OK**) s'allume.
	- \_\_ i. Appuyez sur le bouton Entrée du panneau de commande.
	- \_\_ j. Appuyez sur les boutons de sélection (flèche vers le haut ou vers le bas) jusqu'à ce que **01** s'affiche dans la fenêtre Fonction/Données.
	- \_\_ k. Appuyez sur le bouton Entrée du panneau de commande. Les caractères **01 B S**, avec l'indicateur de mode Normal (**OK**) allumé, s'affichent dans la fenêtre Fonctions/Données. Si tel n'est pas le cas, reprenez les étapes 9a à 9j.
	- \_\_ l. Passez à l'étape 10.
- \_\_ 10. Mettez sous tension le poste de travail ou l'ordinateur personnel tenant lieu de console.
- \_\_ 11. Appuyez sur le bouton de mise sous tension de l'unité centrale. Le voyant de mise sous tension s'allume.

**Remarque :** 10 secondes environ doivent s'écouler avant la mise sous tension complète. Il faut environ 5 à 20 minutes au système pour effectuer la mise sous tension et exécuter un IPL.

- \_\_ 12. Ouvrez une session sur l'unité centrale. Assurez-vous que vous disposez des droits nécessaires sur les outils de maintenance.
- \_\_ 13. Pour vérifier l'unité amovible que vous venez d'installer, procédez comme suit :
	- \_\_ a. Vous devez ouvrir une session avec un profil disposant des droits d'accès aux outils de maintenance.
	- \_\_ b. Tapez **strsst** en ligne de commande de l'écran *Menu principal*. Appuyez sur Entrée.
	- \_\_ c. Tapez **votre ID utilisateur et votre mot de passe pour les outils de maintenance** à l'écran *System Service Tools (SST) Sign On*. Appuyez sur Entrée.
	- \_\_ d. Sélectionnez l'option **Start a service tool** à l'écran *System Service Tools (SST)*.

Appuyez sur Entrée.

\_\_ e. Sélectionnez l'option **Hardware service manager** à l'écran *Start a Service Tool*.

Appuyez sur Entrée.

- \_\_ f. Appuyez sur F6 (Print the configuration) à partir de l'écran *Hardware Service Manager*.
- \_\_ g. Choisissez l'option **Select Packaging hardware resources (systems, frames, cards, ...)** à partir de l'écran *Hardware Service Manager*. Appuyez sur Entrée.
- \_\_ h. Tapez **9** (Hardware contained within package) dans la colonne *Op*t en regard de l'unité centrale à l'écran *Packaging Hardware Resources*. Appuyez sur Entrée.
- \_\_ i. Faites défiler l'affichage vers le haut ou vers le bas jusqu'à ce que l'unité amovible que vous avez installée apparaisse.
- \_\_ j. Pour revenir à l'écran *Menu principal*, appuyez trois fois sur F3 (Exit), puis sur Entrée.
- \_\_ k. Rangez la liste de configuration de manière à pouvoir vous y reporter ultérieurement.
- \_\_ 14. Pour savoir comment rendre votre unité amovible opérationnelle, consultez la rubrique relative à la gestion du stockage de l' *Information Center*.
- \_\_ 15. L'installation de l'option est terminée.

### <span id="page-12-0"></span>**Chapitre 2. Installation d'une unité amovible dans l'unité iSeries 825**

Cette procédure décrit les étapes nécessaires à l'installation d'une unité amovible dans votre unité 825. Elle vous fournira les indications qui vous permettront de décider si vous allez effectuer une installation avec l'unité amovible sous tension ou hors tension.

Si vous rencontrez des difficultés durant l'installation, prenez contact avec votre distributeur agréé ou votre prestataire de maintenance.

- \_\_ 1. Installez-vous le fond de panier d'unité amovible de code de référence 5306 (concurrent) ?
	- \_\_ **Non** : Passez à l'étape suivante.
	- \_\_ **Oui** : Passez à la section [Chapitre 3, «Installation du fond de panier de](#page-20-0) [l'unité amovible concurrente», à la page 17.](#page-20-0)
- \_\_ 2. Votre unité centrale est-elle hors tension ?
	- \_\_ **Non** : Passez à l'étape suivante.
	- \_\_ **Oui** : Passez à l'étape [4 à la page 13.](#page-16-0)
- \_\_ 3. Retirez le panneau avant.

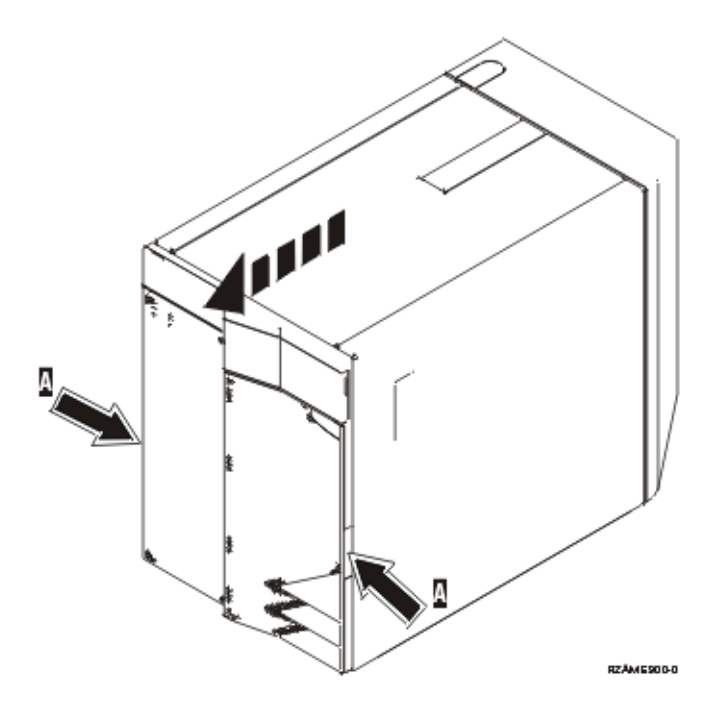

\_\_ 4. **Utilisez le bracelet jetable fourni afin de prévenir les risques**

d'endommagement du matériel dus aux décharges électrostatiques. <sup>[</sup>Mue [vidéo.](javascript:top.movieWindow() La partie adhésive du bracelet doit être fixée sur une surface non peinte.

#### **Remarques :**

- a. Respectez les mêmes précautions que si vous ne portiez pas de bracelet de protection. Le bracelet de protection jetable (référence 2209) sert à éviter la formation d'électricité statique. Il n'a aucune influence sur les risques d'électrocution lors de l'utilisation ou de la manipulation d'appareils électriques.
- b. Déroulez le bracelet et retirez le film de protection des languettes de cuivre à son extrémité.
- c. Fixez les languettes de cuivre à une surface métallique **à nu et non peinte** du châssis de l'unité (mise à la terre).
- \_\_ 5. Lisez attentivement les instructions de la section «Procédure d'installation avec l'unité centrale sous tension» avant de commencer. Si vous ne vous sentez pas à l'aise avec cette procédure, passez à la section [«Procédure](#page-16-0) [d'installation avec l'unité centrale hors tension» à la page 13.](#page-16-0)

### **Procédure d'installation avec l'unité centrale sous tension**

Suivez les étapes ci-après pour procéder à une installation sous tension.

**Avertissement :** Si vous ne suivez pas ces instructions, vous risquez d'endommager la nouvelle unité amovible ou l'unité centrale et de perdre des données.

- \_\_ 1. Si ce n'est pas déjà fait, connectez-vous via le **droit sur les outils de maintenance**.
- \_\_ 2. A partir d'une ligne de commande iSeries, tapez **strsst**. Appuyez sur Entrée.
- \_\_ 3. Tapez **votre ID utilisateur et votre mot de passe pour les outils de maintenance** à l'écran *System Service Tools (SST) Sign On*. Appuyez sur Entrée.
- \_\_ 4. A l'écran *System Service Tools (SST)*, choisissez l'option **Start a service tool**. Appuyez sur Entrée.
- \_\_ 5. A l'écran *Start a Service Tool*, choisissez l'option **Hardware service manager**. Appuyez sur Entrée.
- \_\_ 6. A l'écran *Hardware Service Manager*, choisissez l'option **Device Concurrent Maintenance**.

Appuyez sur Entrée.

- \_\_ 7. A l'invite *Specify either Physical Location or Resource Name*, indiquez :
	- a. Le numéro 1 pour l'ID châssis.
	- b. L'emplacement physique (D17 correspond à l'emplacement supérieur et D18 à l'emplacement inférieur).
- \_\_ 8. Retirez le panneau obturateur de l'unité amovible à l'emplacement où vous allez installer la nouvelle unité.
- \_\_ 9. **Avertissement :** Les unités amovibles sont fragiles. Manipulez-les avec précaution.

**Utilisez le bracelet jetable fourni afin de prévenir les risques d'endommagement du matériel dus aux décharges électrostatiques.**

 $\Box$  [Vue vidéo.](javascript:top.movieWindow() La partie adhésive du bracelet doit être fixée sur une surface non peinte.

#### **Remarques :**

- a. Respectez les mêmes précautions que si vous ne portiez pas de bracelet de protection. Le bracelet de protection jetable (référence 2209) sert à éviter la formation d'électricité statique. Il n'a aucune influence sur les risques d'électrocution lors de l'utilisation ou de la manipulation d'appareils électriques.
- b. Déroulez le bracelet et retirez le film de protection des languettes de cuivre à son extrémité.
- c. Fixez les languettes de cuivre à une surface métallique **à nu et non peinte** du châssis de l'unité (mise à la terre).
- \_\_ 10. Repérez le carton contenant la nouvelle unité amovible et retirez cette dernière de son emballage antistatique.
- \_\_ 11. Avant d'installer l'unité amovible dans l'unité d'extension, tirez les leviers vers vous.
- \_\_ 12. Maintenez l'unité avec le bouton dans l'angle supérieur droit pour les unités de bande et dans l'angle inférieur droit pour les unités de CD-ROM.
- \_\_ 13. Maintenez l'unité amovible par en-dessous et introduisez-la dans l'emplacement choisi jusqu'à la moitié, comme indiqué à la [figure 3 à la](#page-15-0) [page 12.](#page-15-0) Ne la poussez pas plus loin.
- \_\_ 14. A l'invite *Specify action as*, choisissez l'option **Install device**.
- \_\_ 15. A l'invite *Enter a time value between 00 and 19*, indiquez **01** pour une minute.
- \_\_ 16. Appuyez sur Entrée.

**Remarque :** Examinez le voyant situé à droite des unités amovibles. S'il s'allume et commence à clignoter rapidement, vous avez neuf secondes pour introduire l'unité amovible.

\_\_ 17. Lorsque le voyant commence à clignoter, faites glisser l'unité amovible jusqu'à ce qu'elle soit correctement positionnée. Poussez simultanément les deux leviers afin que l'unité amovible soit correctement maintenue en place.

<span id="page-15-0"></span>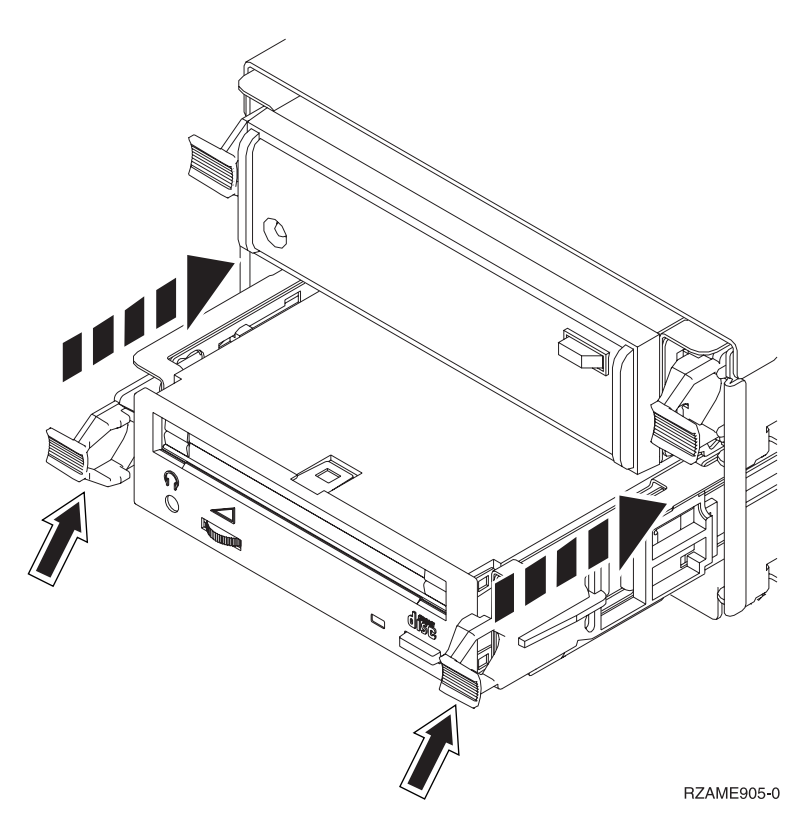

Figure 3. Installation de l'unité amovible

- \_\_ 18. Le voyant vert s'arrête de clignoter et reste allumé lorsque l'unité est correctement installée.
- \_\_ 19. Revenez à la console et attendez que l'écran *Concurrent Maintenance Results* s'affiche.

Appuyez sur Entrée.

\_\_ 20. A l'écran *Hardware Service Manager*, choisissez l'option **Packaging hardware resources (system, frames, cards...**) .

Appuyez sur Entrée.

- \_\_ 21. A l'écran *Packaging Hardware Resources*, entrez **9** dans la colonne *Opt* en regard de l'unité contenant la nouvelle unité amovible. Appuyez sur Entrée.
- \_\_ 22. Les invites *Description* et *Device Type-Model* s'affichent ainsi que l'emplacement où est installée la nouvelle unité amovible.
- \_\_ 23. Appuyez sur la touche **F3** pour retourner à l'écran *Hardware Service Manager*.
- \_\_ 24. A l'écran *Hardware Service Manager*, appuyez sur la touche **F6** pour imprimer la liste de configuration (si vous disposez d'une imprimante). Un responsable de la maintenance ou vous-même pourrez vous y reporter ultérieurement.
- \_\_ 25. Installez le panneau avant.
- \_\_ 26. Pour revenir au menu principal, appuyez deux fois sur la touche **F12**, puis sur Entrée.
- \_\_ 27. L'installation de l'option est terminée.

### <span id="page-16-0"></span>**Procédure d'installation avec l'unité centrale hors tension**

- \_\_ 1. Si votre unité centrale est dotée de partitions logiques, consultez l'*iSeries Information Center*. Accédez à la rubrique relative à la gestion de partitions logiques de l'*iSeries Information Center* pour consulter les instructions relatives à la mise hors tension pour ce type d'unité.
- 2. Assurez-vous que tous les travaux sont terminés.
- 3. Tapez pwrdwnsys \*immed lorsque tous les travaux sont terminés. Appuyez sur Entrée.
- \_\_ 4. Lorsque l'iSeries est hors tension, débranchez tous les cordons d'alimentation (des imprimantes et des écrans, par exemple) des socles de prises de courant.
- \_\_ 5. Débranchez le cordon d'alimentation de l'unité centrale du socle de prise de courant.
- \_\_ 6. Débranchez le cordon d'alimentation de l'unité d'extension du socle de prise de courant.
- 7. Retirez le panneau avant.
- \_\_ 8. **Avertissement :** Les unités amovibles sont fragiles. Manipulez-les avec précaution.

**Fixez le bracelet de protection jetable afin d'éviter que l'électricité**

**statique n'endommage une unité.** [Vue vidéo.](javascript:top.movieWindow() La partie adhésive du bracelet doit être fixée sur une surface non peinte.

#### **Remarques :**

- a. Respectez les mêmes précautions que si vous ne portiez pas de bracelet de protection. Le bracelet de protection jetable (référence 2209) sert à éviter la formation d'électricité statique. Il n'a aucune influence sur les risques d'électrocution lors de l'utilisation ou de la manipulation d'appareils électriques.
- b. Déroulez le bracelet et retirez le film de protection des languettes de cuivre à son extrémité.
- c. Fixez les languettes de cuivre à une surface métallique **à nu et non peinte** du châssis de l'unité (mise à la terre).
- 9. Retirez le panneau obturateur de l'unité amovible à l'emplacement où vous

allez installer la nouvelle unité.  $\blacksquare$  [Vue vidéo.](javascript:top.movieWindow()

- \_\_ 10. Repérez le carton contenant la nouvelle unité et retirez cette dernière de son emballage antistatique.
- \_\_ 11. Maintenez l'unité en position verticale et tirez vers vous les deux leviers situés de chaque côté de l'unité.
- \_\_ 12. Maintenez l'unité avec le bouton dans l'angle supérieur droit pour les unités de bande et dans l'angle inférieur droit pour les unités de CD-ROM.

Ne la tenez pas par les leviers.  $\Box$  [Vue vidéo.](javascript:top.movieWindow()

- \_\_ 13. Alignez l'unité sur l'emplacement où vous avez retiré le panneau obturateur, comme indiqué à la [figure 4 à la page 14.](#page-17-0)
- \_\_ 14. Faites-la glisser jusqu'à ce qu'elle se bloque.
- \_\_ 15. Poussez simultanément les deux leviers afin que l'unité amovible soit correctement maintenue en place.

<span id="page-17-0"></span>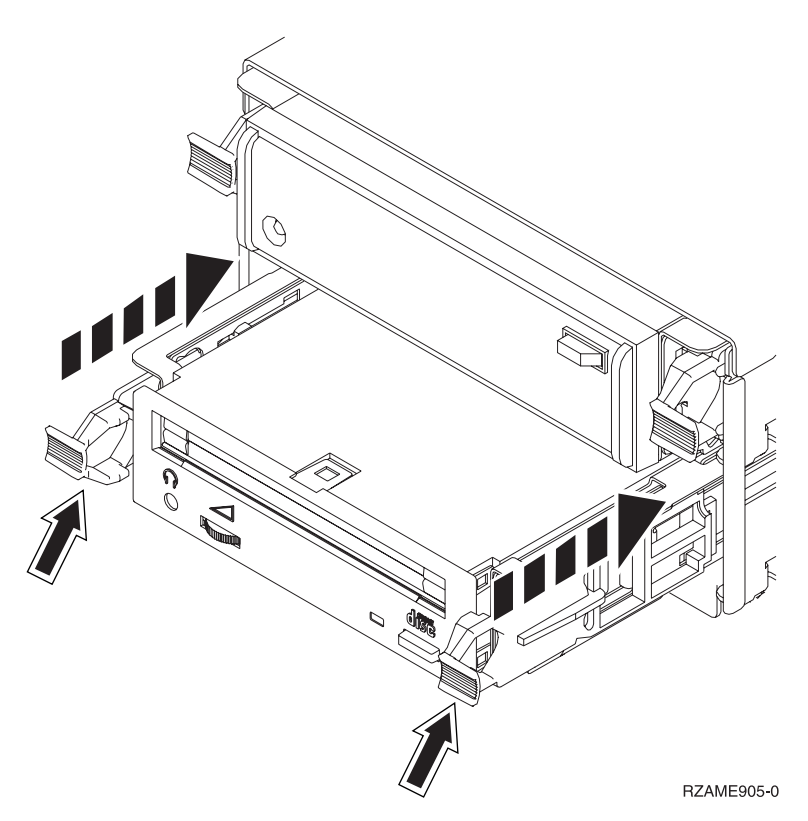

Figure 4. Installation de l'unité amovible

\_\_ 16. Installez le panneau avant.

#### **DANGER**

**Un mauvais câblage du socle de prise de courant peut provoquer une mise sous tension dangereuse des parties métalliques du système ou des unités qui lui sont raccordées. Il appartient au client se s'assurer que le socle de prise de courant est correctement câblé et mis à la terre afin d'éviter tout risque de choc électrique. (RSFTD201)**

- \_\_ 17. Branchez l'unité centrale et la console de l'unité centrale. Branchez tous les éléments que vous avez éventuellement déconnectés (par exemple, imprimantes et écrans).
- \_\_ 18. Mettez sous tension toutes les unités reliées (écrans et imprimantes, par exemple).
- \_\_ 19. Examinez la fenêtre Fonction/Données sur le panneau de commande.
- \_\_ 20. Les caractères **01 B V=S**, avec l'indicateur de mode Normal (**OK**) allumé, s'affichent dans la fenêtre Fonctions/Données ?
	- \_\_ **Oui** : Passez à l'étape suivante.
	- \_\_ **Non** : Procédez comme suit :
		- \_\_ a. Appuyez sur le bouton de sélection de mode jusqu'à ce que le voyant (représentant une petite main) du mode Manuel s'allume.
		- \_\_ b. Appuyez sur les boutons de sélection (flèche vers le haut ou vers le bas) jusqu'à ce que **02** s'affiche dans la fenêtre Fonction/Données.
		- \_\_ c. Appuyez sur le bouton Entrée du panneau de commande.
- \_\_ d. Appuyez sur les boutons de sélection (flèche vers le haut ou vers le bas) jusqu'à ce que **B** s'affiche dans la fenêtre Fonction/Données.
- \_\_ e. Appuyez sur le bouton Entrée du panneau de commande.
- \_\_ f. Appuyez sur les boutons de sélection (flèche vers le haut ou vers le bas) jusqu'à ce que **S** s'affiche dans la fenêtre Fonction/Données.
- \_\_ g. Appuyez sur le bouton Entrée du panneau de commande.
- \_\_ h. Appuyez sur le bouton de sélection de mode jusqu'à ce que le voyant Normal (**OK**) s'allume.
- \_\_ i. Appuyez sur les boutons de sélection (flèche vers le haut ou vers le bas) jusqu'à ce que **01** s'affiche dans la fenêtre Fonction/Données.
- \_\_ j. Appuyez sur le bouton Entrée du panneau de commande. Les caractères **01 B V=S**, avec l'indicateur de mode Normal (**OK**) allumé, s'affichent dans la fenêtre Fonctions/Données. Si tel n'est pas le cas, reprenez les étapes [20a à la page 14](#page-17-0) à 20j.
- \_\_ 21. Mettez sous tension le poste de travail ou l'ordinateur personnel tenant lieu de console système.
- \_\_ 22. Appuyez sur le bouton de mise sous tension de votre unité centrale.
- \_\_ 23. Ouvrez une session sur l'unité centrale. Assurez-vous que vous disposez des droits nécessaires sur les outils de maintenance.
- \_\_ 24. Pour vérifier la configuration de votre unité amovible, procédez comme suit :
	- \_\_ a. A partir d'une ligne de commande, tapez **strsst**. Appuyez sur Entrée.
	- \_\_ b. Tapez **votre ID utilisateur et votre mot de passe pour les outils de maintenance** à l'écran *System Service Tools (SST) Sign On*.
	- \_\_ c. A l'écran *System Service Tools (SST)*, choisissez l'option **Start a service tool**.

Appuyez sur Entrée.

\_\_ d. A l'écran *Start a Service Tool*, choisissez l'option **Hardware service manager**.

Appuyez sur Entrée.

- \_\_ e. A l'écran *Hardware Service Manager*, choisissez l'option **Packaging hardware resources (system, frames, cards...**) . Appuyez sur Entrée.
- \_\_ f. A l'écran *Packaging Hardware Resources*, entrez **9** dans la colonne *Opt* en regard de l'unité contenant la nouvelle unité amovible.
- \_\_ g. Les invites *Description* et *Device Type-Model* s'affichent ainsi que l'emplacement où est installée la nouvelle unité amovible.
- \_\_ h. Appuyez sur la touche **F3** pour retourner à l'écran *Hardware Service Manager*.
- \_\_ i. A l'écran *Hardware Service Manager*, appuyez sur la touche **F6** pour imprimer la liste de configuration (si vous disposez d'une imprimante). Un responsable de la maintenance ou vous-même pourrez vous y reporter ultérieurement.
- \_\_ j. Pour revenir au menu principal, appuyez deux fois sur la touche **F12**, puis sur Entrée.
- \_\_ k. L'installation de l'option est terminée.

### <span id="page-20-0"></span>**Chapitre 3. Installation du fond de panier de l'unité amovible concurrente**

Vous installez le fond de panier de l'unité amovible concurrente 5306.

- 1. Assurez-vous que tous les travaux sont terminés.
- 2. Lorsque tous les travaux sont terminés, mettez le système hors tension en tapant **pwrdwnsys \*immed** en ligne de commande et appuyez sur la touche Entrée.
	- **Remarque :** Si vous rencontrez des difficultés durant l'installation, prenez contact avec votre distributeur agréé ou votre prestataire de maintenance.
- 3. Lorsque l'iSeries est hors tension, déconnectez-en tous les PC. Arrêtez toutes les unités (imprimantes et écrans) qui lui sont connectées.
- 4. Débranchez tous les cordons d'alimentation de toutes les unités (imprimantes et écrans) des socles de prise de courant.
- \_\_ 5. Débranchez le cordon d'alimentation de l'unité centrale du socle de prise de courant.
- 6. Retirez le panneau avant.

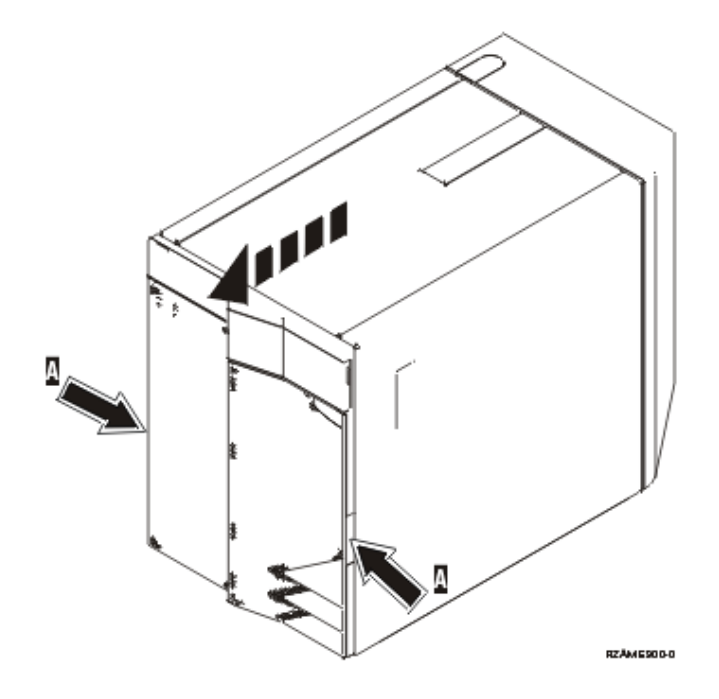

\_\_ 7. **Fixez le bracelet de protection jetable afin d'éviter que l'électricité**

**statique n'endommage une unité.** [Vue vidéo.](javascript:top.movieWindow() La partie adhésive du bracelet doit être fixée sur une surface non peinte.

#### **Remarques :**

- a. Respectez les mêmes précautions que si vous ne portiez pas de bracelet de protection. Le bracelet de protection jetable (référence 2209) sert à éviter la formation d'électricité statique. Il n'a aucune influence sur les risques d'électrocution lors de l'utilisation ou de la manipulation d'appareils électriques.
- b. Déroulez le bracelet et retirez le film de protection des languettes de cuivre à son extrémité.
- c. Fixez les languettes de cuivre à une surface métallique **à nu et non peinte** du châssis de l'unité (mise à la terre).
- 8. Retirez les unités de stockage de l'unité.
- 9. Retirez les vis **A**.

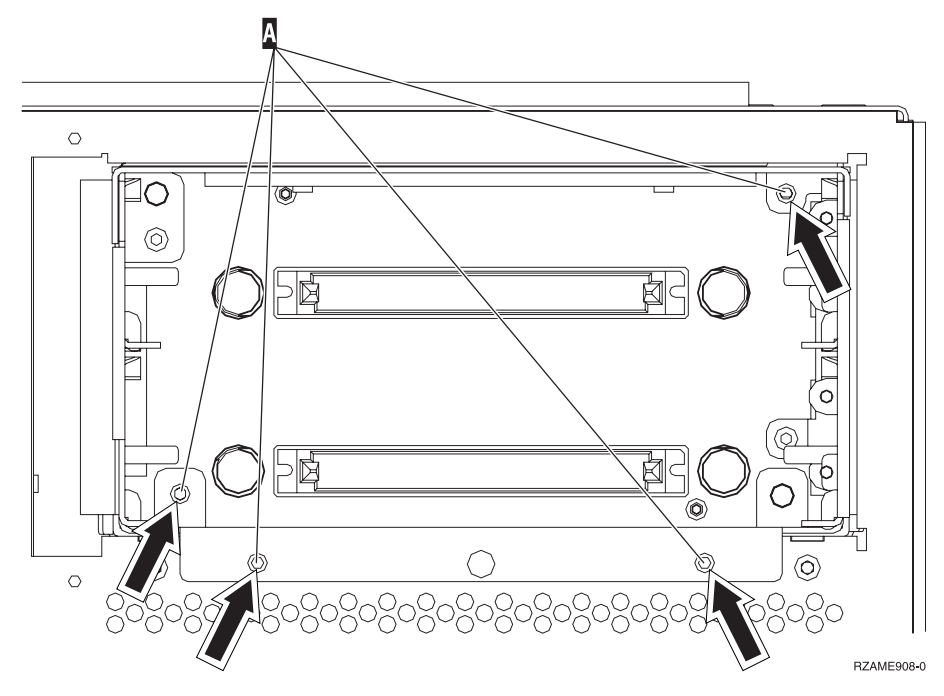

- \_\_ 10. Retirez le boîtier de l'unité amovible du système en le faisant glisser doucement.
- \_\_ 11. Débranchez les câbles de signal et d'alimentation de l'arrière du boîtier de l'unité amovible.
- \_\_ 12. Repérez l'emballage contenant le boîtier de la nouvelle unité amovible et retirez-le de ce dernier.
- \_\_ 13. Branchez les câbles retirés au cours de l'étape 11 dans la nouvelle unité amovible.
- \_\_ 14. Alignez le boîtier et faites-le glisser à l'avant de l'unité centrale.
- \_\_ 15. Réinstallez les vis de l'étape 9.
- \_\_ 16. Alignez et installez les unités amovibles en les faisant glisser. Poussez simultanément les deux leviers afin que l'unité soit correctement maintenue en place.
- \_\_ 17. Installez le panneau avant.

#### **DANGER**

**Un mauvais câblage du socle de prise de courant peut provoquer une mise sous tension dangereuse des parties métalliques du système ou des unités qui lui sont raccordées. Il appartient au client se s'assurer que le socle de prise de courant est correctement câblé et mis à la terre afin d'éviter tout risque de choc électrique. (RSFTD201)**

- \_\_ 18. Branchez l'unité centrale et la console de l'unité centrale. Branchez tous les éléments que vous avez éventuellement déconnectés (par exemple, imprimantes et écrans).
- \_\_ 19. Mettez sous tension toutes les unités reliées (écrans et imprimantes, par exemple).
- \_\_ 20. Examinez la fenêtre Fonction/Données sur le panneau de commande.
- \_\_ 21. Les caractères **01 B V=S**, avec l'indicateur de mode Normal (**OK**) allumé, s'affichent dans la fenêtre Fonctions/Données ?
	- \_\_ **Oui** : Passez à l'étape suivante.
	- \_\_ **Non** : Procédez comme suit :
		- \_\_ a. Appuyez sur le bouton de sélection de mode jusqu'à ce que le voyant (représentant une petite main) du mode Manuel s'allume.
		- \_\_ b. Appuyez sur les boutons de sélection (flèche vers le haut ou vers le bas) jusqu'à ce que **02** s'affiche dans la fenêtre Fonction/Données.
		- \_\_ c. Appuyez sur le bouton Entrée du panneau de commande.
		- \_\_ d. Appuyez sur les boutons de sélection (flèche vers le haut ou vers le bas) jusqu'à ce que **B** s'affiche dans la fenêtre Fonction/Données.
		- \_\_ e. Appuyez sur le bouton Entrée du panneau de commande.
		- \_\_ f. Appuyez sur les boutons de sélection (flèche vers le haut ou vers le bas) jusqu'à ce que **S** s'affiche dans la fenêtre Fonction/Données.
		- \_\_ g. Appuyez sur le bouton Entrée du panneau de commande.
		- \_\_ h. Appuyez sur le bouton de sélection de mode jusqu'à ce que le voyant Normal (**OK**) s'allume.
		- \_\_ i. Appuyez sur les boutons de sélection (flèche vers le haut ou vers le bas) jusqu'à ce que **01** s'affiche dans la fenêtre Fonction/Données.
		- \_\_ j. Appuyez sur le bouton Entrée du panneau de commande. Les caractères **01 B V=S**, avec l'indicateur de mode Normal (**OK**) allumé, s'affichent dans la fenêtre Fonctions/Données. Si tel n'est pas le cas, reprenez les étapes 21a à 21j.
- \_\_ 22. Mettez sous tension le poste de travail ou l'ordinateur personnel tenant lieu de console système.
- \_\_ 23. Appuyez sur le bouton de mise sous tension de votre unité centrale.
- \_\_ 24. Ouvrez une session sur l'unité centrale. Assurez-vous que vous disposez des droits nécessaires sur les outils de maintenance.
- \_\_ 25. Pour vérifier la configuration de votre unité amovible, procédez comme suit :
	- \_\_ a. A partir d'une ligne de commande, tapez **strsst**. Appuyez sur Entrée.
	- \_\_ b. Tapez **votre ID utilisateur et votre mot de passe pour les outils de maintenance** à l'écran *System Service Tools (SST) Sign On*.
	- \_\_ c. A l'écran *System Service Tools (SST)*, choisissez l'option **Start a service tool**.

Appuyez sur Entrée.

\_\_ d. A l'écran *Start a Service Tool*, choisissez l'option **Hardware service manager**.

Appuyez sur Entrée.

\_\_ e. A l'écran *Hardware Service Manager*, choisissez l'option **Packaging hardware resources (system, frames, cards...**) .

Appuyez sur Entrée.

- \_\_ f. A l'écran *Packaging Hardware Resources*, entrez **9** dans la colonne *Opt* en regard de l'unité contenant la nouvelle unité amovible.
- \_\_ g. Les invites *Description* et *Device Type-Model* s'affichent ainsi que l'emplacement où est installée la nouvelle unité amovible.
- \_\_ h. Appuyez sur la touche **F3** pour retourner à l'écran *Hardware Service Manager*.
- \_\_ i. A l'écran *Hardware Service Manager*, appuyez sur la touche **F6** pour imprimer la liste de configuration (si vous disposez d'une imprimante). Un responsable de la maintenance ou vous-même pourrez vous y reporter ultérieurement.
- \_\_ j. Pour revenir au menu principal, appuyez deux fois sur la touche **F12**, puis sur Entrée.
- \_\_ k. L'installation de l'option est terminée.

## <span id="page-24-0"></span>**Panneaux de l'unité centrale**

Localisez le diagramme de l'unité que vous utilisez.

- v «Unités centrales 270, 810 et 820»
- v [«Unité 270 ou 810 dans une armoire» à la page 23](#page-26-0)

### **Unités centrales 270, 810 et 820**

Pour pouvoir accéder aux unités amovibles, vous devez retirer les panneaux.

- \_\_ 1. Le cas échéant, saisissez la partie inférieure du panneau arrière et tirez vers le haut afin de l'extraire.
- \_\_ 2. **Unités 270 et 810**—Retirez le panneau latéral de droite (vue de dos) en desserrant les vis moletées et en faisant glisser le panneau d'avant en arrière jusqu'à ce qu'il se bloque.

**Unité 820**—Retirez le panneau latéral de gauche (vue de dos) en desserrant les vis moletées et en faisant glisser le panneau d'avant en arrière jusqu'à ce qu'il se bloque.

\_\_ 3. Le panneau peut alors être extrait.

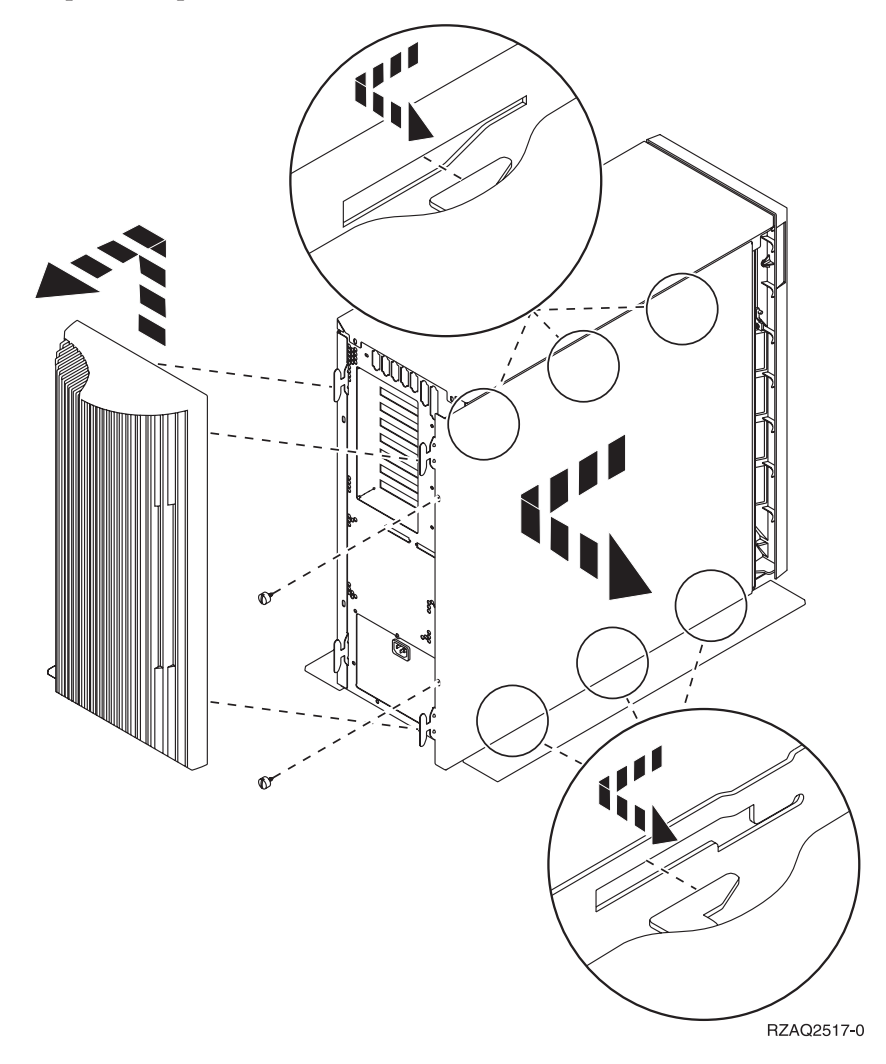

<span id="page-25-0"></span>\_\_ 4. Retirez le panneau avant.

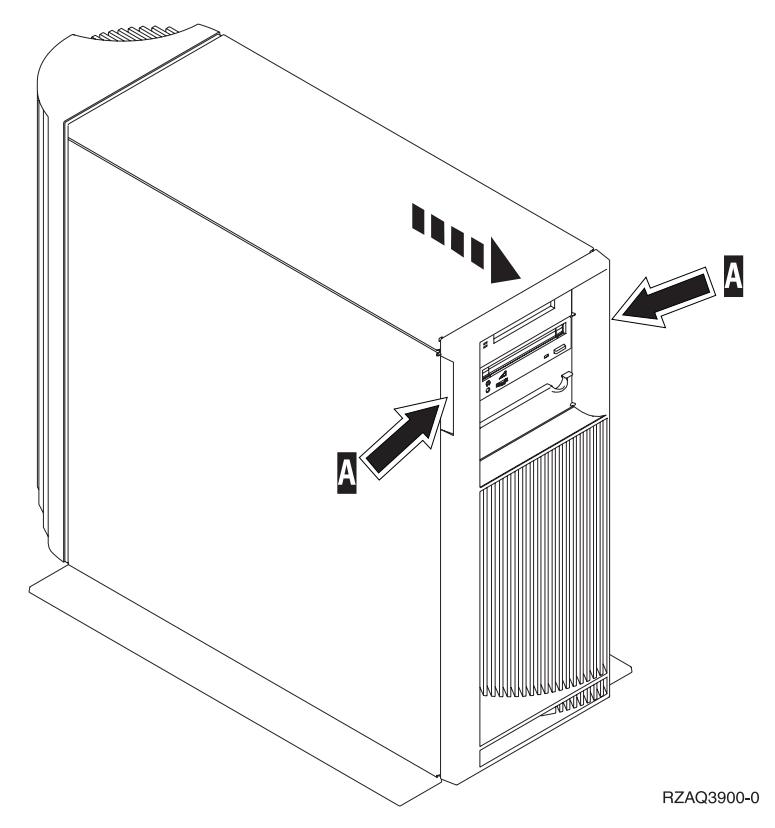

### <span id="page-26-0"></span>**Unité 270 ou 810 dans une armoire**

1. Appuyez sur les loquets  $\overline{B}$  et tirez le serveur à l'aide de la poignée  $\overline{C}$ .

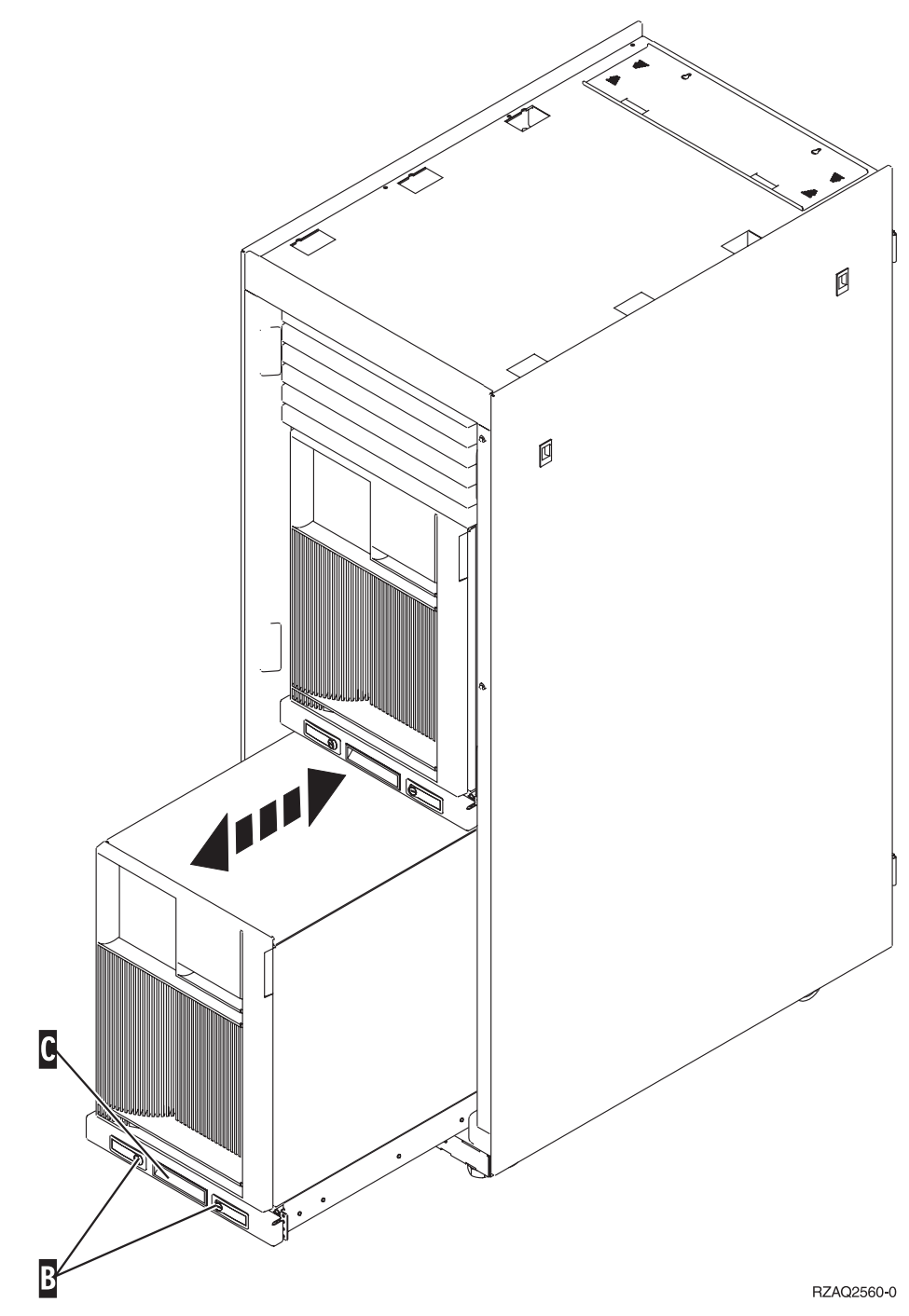

- 2. Retirez le panneau avant. Reportez-vous à l'étape [4 à la page 22.](#page-25-0)
- 3. Retirez le panneau de gauche (vue de l'arrière). Reportez-vous à l'étape [3 à la](#page-24-0) [page 21.](#page-24-0)

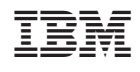